## 船用离心泵装配仿真实验程序操作说明

## **1.**程序安装

将船用离心泵装配程序包拷贝到电脑同一个文件夹下。涉及五个文件,其

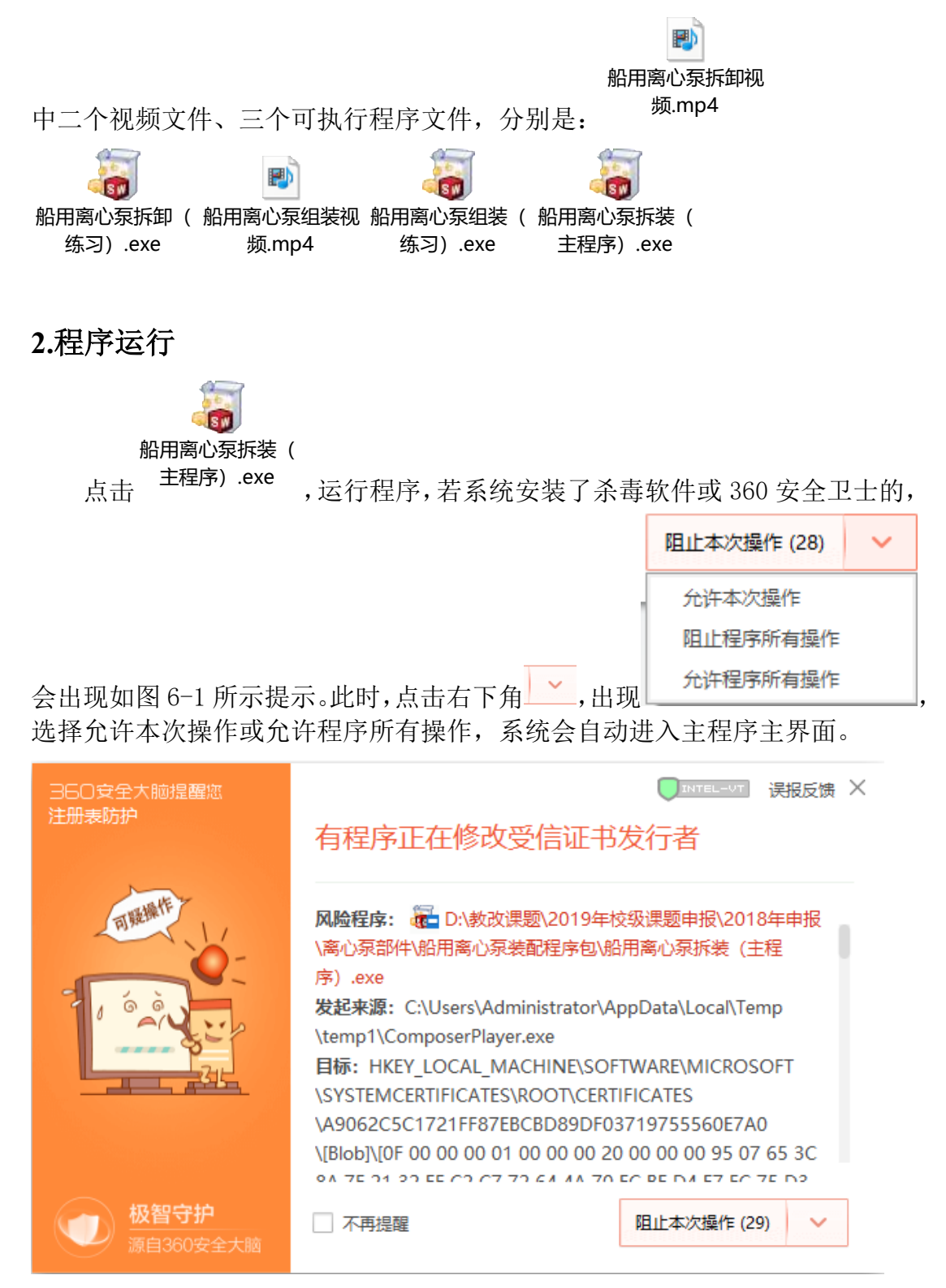

图 6-1 程序运行警告

## **3.**程序操作

点击主程序主界面相应图片或文字,进入相应链接,实现操作。由于链接程 序起动,需稍等片刻。

(1)练习模式操作

在练习模式主界面上设计了 4 个按钮操作:返回开始、返回上段、播放下段、 连续播放。其中,点击返回开始,界面将返回到拆卸或装配第一步;点击返回上 段,界面将返回上次操作标记段,也就是上一个操作步骤;点击播放下段,与点 击闪烁零部件功能一样,进行当前拆卸或装配操作;点击连续播放,将播放已经 操作过的步骤。在练习模块视口左上角,提示当前操作,视口下部中间给出操作 提示:"点击闪烁零部件或点击播放下段"。界面右下角,可返回主界面,或关闭 该 exe 文件也可返回主界面。

在具体操作过程中,如果零部件角度不对,鼠标不好点击,可以通过鼠标滚 轮放大或缩小零部件;按住鼠标滚轮,可以转换视角到适合操作的位置。

(2)测试模式操作

在测试模式下,只能通过点击相应零部件执行拆卸或装配动作,若操作错误, 不会执行或返回相应零部件操作。在具体操作过程中,如果零部件角度不对,鼠 标不好点击,可以通过标滚轮放大或缩小零部件;按住鼠标滚轮,可以转换视 角到适合操作的位置。

(3)展示模块操作

动画展示, 在主界面上点击"运行动画", 将以部分透明的模式展示离心泵 运动部件的运转情况,同时摄像机转换角度,便于观察;点击"拆卸动画"将链 接到拆卸视频,学生可观察完整的拆卸过程;点击"装配动画"将链接到装配视 频,学生可观察完整的装配过程。

零部件展示,主要展示蜗壳、泵盖、轴、叶轮、轴承室等主要零部件,点击 相应图片,进入零部件环节,展示是自动播放,也可按住鼠标滚轮,转换视角多 角度观察。

整装展示,设置剖视图和爆炸图。剖视图便于观察离心泵组装后内部结构, 特别是各装配体间间隙等,这是实物装配无法观察到的,可以自动播放,也可按 住鼠标滚轮,转换视角多角度观察。爆炸图,主要观察离心泵各组成零部件。

(4)故障分析模块操作

点击主界面"常见故障分析"或对应图片,进入故障分析模块:首先进入泵 轴故障,在泵轴界面,可以点击相应的泵盖、气蚀、叶轮磨损等按钮,进入相应 的故障分析。在有限元分析的基础上,对泵轴和泵盖常见故障、气蚀和叶轮磨损 等故障进行了阐述,若没看清楚,可以多次点击相应按钮观看。